CSIP SIMPLE NASTAVITVE

## **POMEMBNO OPOZORILO!**

Pred uporabo vzpostavite povezavo z omrežjem WLAN in prenesite aplikacijo **CSip Simple** na vaš mobitel. Najenostavneje jo prenesete tako, da se z mobitelom povežete na Android Market (potrebno se je vpisati z Google računom) in v iskalnik vpišete CSip Simple. Ko je aplikacija nameščena, sledite naslednjim navodilom.

*Ko aplikacijo prvič prižgete se avtomatično odprejo Hitre nastavitve:* 

 $0.0$  $0.1 -$ • Hitre nastavitve • Integracija s sistemom: .......................................................................... [kljukica] • Profil razpoložljivosti: ............................................................................ Samo, ko je WiFi • Raz.mobilnega pren.podatkov: .............................................................. [brez kljukice] **Save**  • Accounts\*: ................................................................................................... Add account • Choose wizard: ...................................................................................... Basic • Account name: ................................................................................. **Komunikator** • Uporabnik: ........................................................................ [vaša mobilna tel.št. v formatu **38641700700**] • Server: .............................................................................................. voip.mobitel.si • Geslo: ................................................................................ [vaše geslo za www.planet.si oz moj.mobitel.si] **Save** 

*Ko dodate profil za Komunikator, pritisnite tipko Back, da se vam odpre tipkovnica za klicanje* 

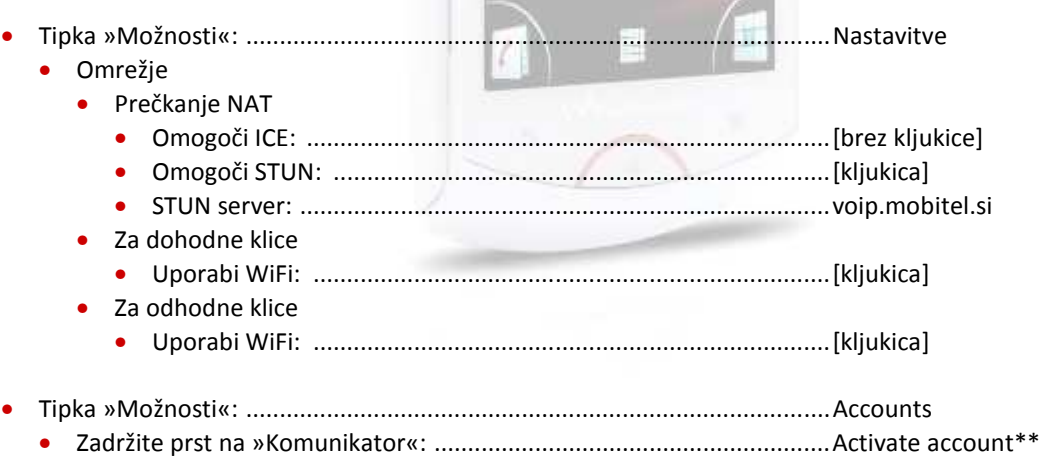

\*Če želite urediti že obstoječe nastavitve, potem je potrebno izbrati tipko »Možnosti« > Accounts \*\*Ker aplikacija CSip Simple ob izhodu ne prekine povezave je potrebno na enak način tudi prekiniti povezavo (Deactivate account). V nasprotnem primeru aplikacija še vedno deluje v ozadju.